# АРМ НЕЙРОСС Отчёты

Приложение АРМ НЕЙРОСС Отчеты является частью комплекса программных средств [Платформы НЕЙРОСС](https://support.itrium.ru/display/neyross) и предназначено для формирования выборок, сводок и отчётов любой структуры, сложности и внешнего вида. Типовыми источниками информации для построения отчётов является база данных Платформы НЕЙРОСС /ITRIUM/ПАК Интеграция, однако данные также могут быть получены из других источников: XML, CSV, NoSQL, JSON и многих других. Время хранения записей системного журнала в базе данных — 5 лет.

Данное руководство предназначено для пользователей приложения АРМ НЕЙРОСС Отчеты. Информация по установке и настройке программных средств Платформы НЕЙРОСС приведено в [руководстве администратора.](https://support.itrium.ru/pages/viewpage.action?pageId=920224327)

**Содержание:** 

- [Типовые](#page-1-0)  [шаблоны](#page-1-0)  [отчетов](#page-1-0)
- [Запуск/выход](#page-2-0)  [из приложения](#page-2-0)

# Общие сведения

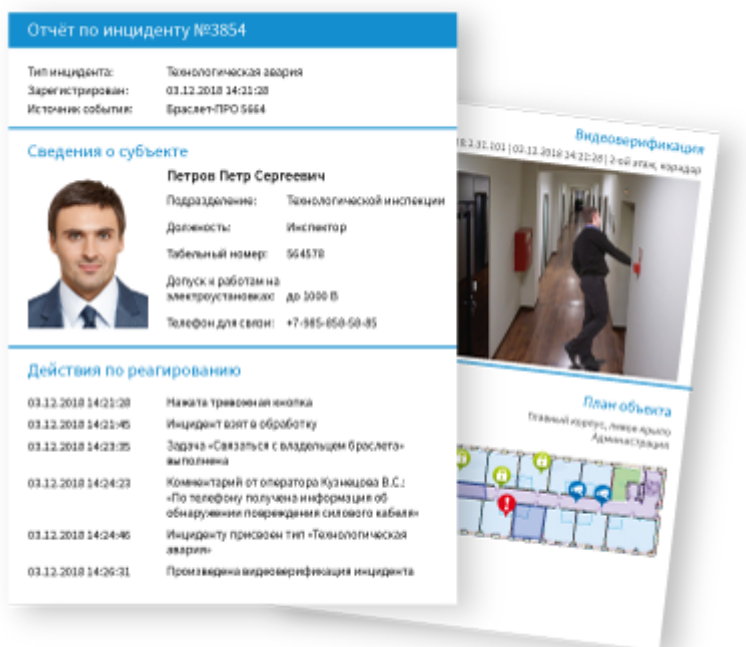

Отличительной особенностью НЕЙРОСС Отчёты является возможность подготовки отчётов в виде формальных документов, отвечающих требованиям предприятия и корпоративного стиля, пригодных для дальнейшего использования в процессах документооборота.

Формирование отчетов осуществляется на основе шаблонов, которые могут быть созданы или изменены с помощью удобного графического редактора. Выполнить разработку / изменение шаблона пользователь может выполнить [самостоятельно и](https://support.itrium.ru/pages/viewpage.action?pageId=586842113)ли воспользоваться услугами компании ИТРИУМ или наших партнёров. Вся необходимая пользовательская документация по работе с шаблонами свободно предоставляется.

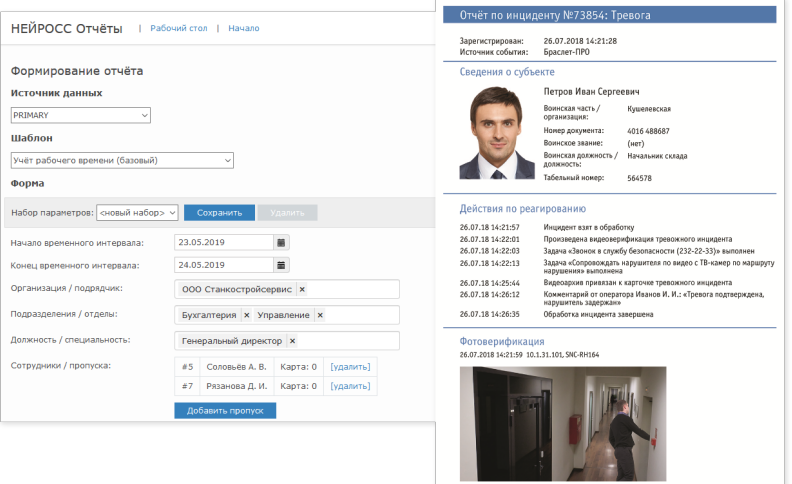

# Подготовка и выгрузка отчётов

Для формирования отчёта требуется:

#### Выбрать источник данных

Типовым источником информации для построения отчётов является база данных Платформы НЕЙРОСС (PRIMARY). Однако, при наличии, могут использоваться данные из других источников. Подключение к «внешним» источникам данных осуществляет администратор Платформы НЕЙРОСС.

### Выбрать шаблон отчета

Шаблон отчета определяет, его структуру, тип используемых данных, внешний вид и формат экспорта. Поддерживается использование произвольных шаблонов отчётов. Загрузку шаблонов отчётов осуществляет администратор Платформы НЕЙРОСС.

#### Задать параметры фильтрации и сформировать отчёт

Шаблон отчёта содержит набор параметров фильтрации. В зависимости от типа отчёта, количество параметров может быть довольно большим. Для облегчения задачи многократного построения однотипных отчётов, параметры фильтрации могут быть сохранены под определённым именем для последующей загрузки. После ввода параметров, отчет формируется нажатием одной кнопки. Предоставляется возможность предварительного просмотра отчёта. Далее он может быть выгружен в любой удобный формат.

Инструкция по подготовке и экспорту отчётов в формате PDF/XLS приведена [здесь.](https://support.itrium.ru/pages/viewpage.action?pageId=923238941)

## <span id="page-1-0"></span>Типовые шаблоны отчетов

К своим продуктам компания ИТРИУМ предоставляет различные наборы типовых шаблонов отчётов, решающие наиболее распространённые и востребованные задачи выборки данных и подготовки документов. При необходимости типовые шаблоны могут быть доработаны самостоятельно с помощью удобного графического редактора согласно инструкции: [Руководство](https://support.itrium.ru/pages/viewpage.action?pageId=586842113)  [разработчика | Отчёты](https://support.itrium.ru/pages/viewpage.action?pageId=586842113). Вы также можете воспользоваться услугами компании ИТРИУМ или наших партнёров.

[Перечень типовых шаблонов отчётов](https://support.itrium.ru/pages/viewpage.action?pageId=923239183) содержит базовый набор шаблонов, шаблоны СКУД НЕЙРОСС и шаблоны СКУД ITRIUM.

#### <span id="page-2-0"></span>Запуск/выход из приложения

Запуск программы осуществляется с рабочего места оператора с помощью ярлыка приложения.

Для запуска приложения:

1. Щелкните по соответствующему ярлыку в папке НЕЙРОСС меню Пуск или используйте ярлык на рабочем столе Windows.

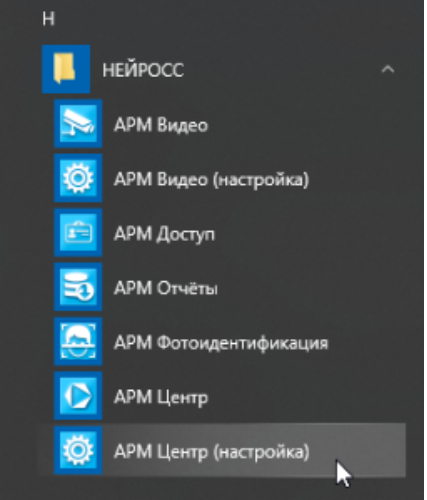

- 2. В окне авторизации введите логин и пароль, предоставленный вам администратором. Нажмите на кнопку Вход.
	- Программные средства Платформы НЕЙРОСС непосредственно в период запуска проверяют соответствие версии Платформы НЕЙРОСС и версии АРМ, если версии не совпадают, вы увидите сообщение о необходимости [загрузить и установить](https://support.itrium.ru/pages/viewpage.action?pageId=923238716#id--) новую версию.
- 3. Откроется окно приложения.

Для смены оператора:

1. Нажмите на ссылку Выйти в правом верхнем углу экрана.

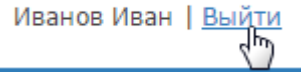

Для выхода из приложения

- 1. Нажмите на ссылку Выйти в правом верхнем углу экрана.
- 2. С помощью комбинации клавиш ALT+А4 закройте окно браузера.